## **Instructions for Purchasing the** Bullying 101 for School Principals **Online Course**

**Registering for the Course:**

**The** Bullying 101 for School Principals **online course is \$ 80/course. NAESP is providing discounts on this course.**

**If your order will be between \$ 250 and \$ 1,999 and you CANNOT pay with a credit card** 

**OR**

**Your order is over \$ 2,000, contact a Hazelden Sales representative at 1-800-328- 9000 or [professionaled@hazelden.org](mailto:professionaled@hazelden.org) to place your order.**

## **Otherwise follow the instructions below:**

1. Click on the **Create an Account** icon (see below). Fill in the information on the Account form and click the **Create an Account** button in the lower right corner of the page.

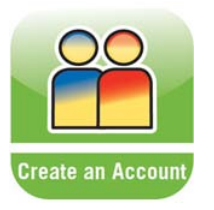

2. Once your account is set up you can select the Bullying 101 for School Principals course by clicking on the **Online Courses** tab (see below) on the top menu bar to go to the Course Catalog.

**Online Courses** 

3. Courses are listed alphabetically, but you can also use the search function to find a specific title.

To search, click on the **Alphabetically** tab (see below) within the Course Catalog. A search box will appear. Type in Bullying 101 for School Principals and click the **Go** button.

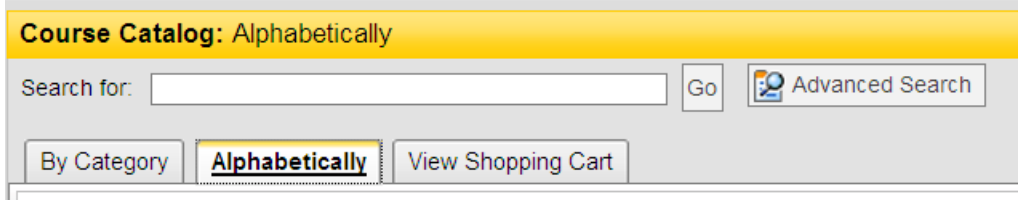

4. Once you find the course, click on the title of the course, and then click the **Add to Cart** button (see below).

**B** Add To Cart

- 5. You can add other courses to your cart by repeating Steps 3 and 4.
- 6. Enter the coupon code "NAESP5 to receive a 5% discount on the course and click the **Apply Coupon** button. The price will be discounted.

**NOTE:** Coupon codes are case sensitive.

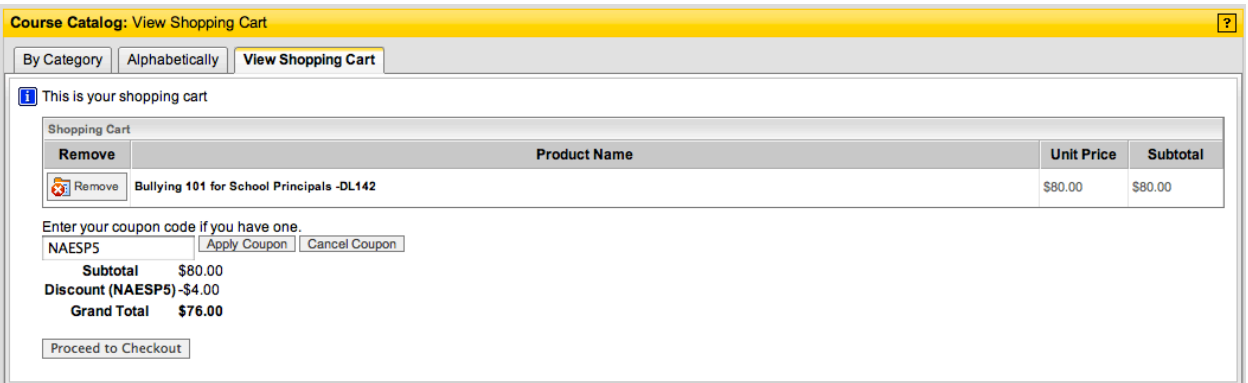

- 7. Click the **Proceed to Checkout** button.
- 8. Fill in any missing required information (see below) and under **Payment Information** choose **Credit Card,** fill in your credit card information, and click the **Submit** button.

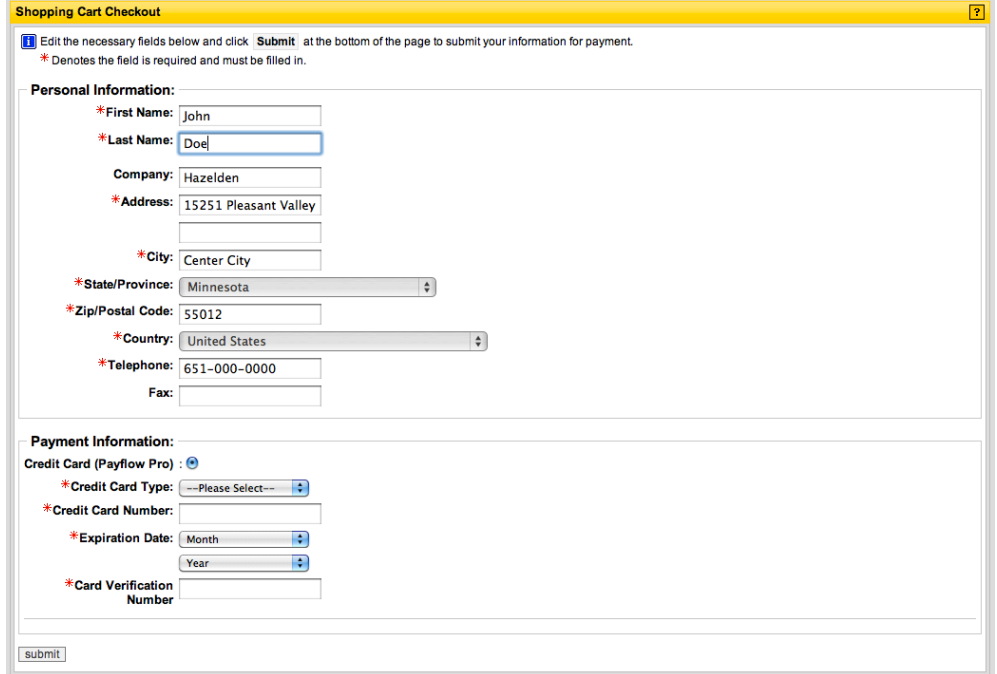

9. Review your order and click the **Place Order** button.

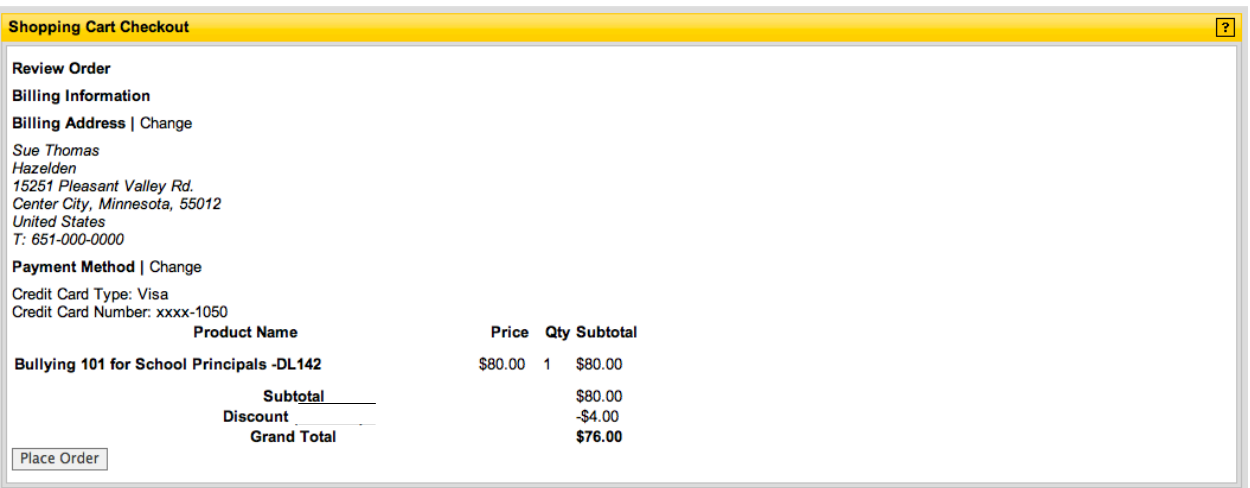

10. You will receive this confirmation that your order was processed successfully and a receipt will be sent to you by e-mail.

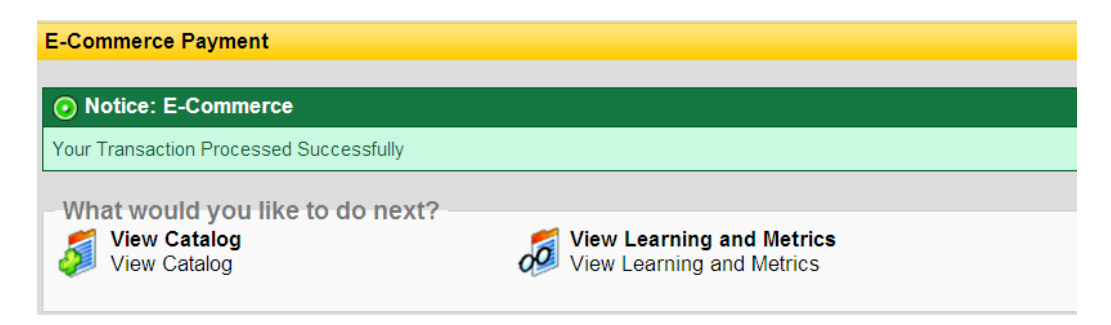

## **Taking the Course:**

1. To begin your course, click on the **View Learning and Metrics** icon (see above) included in the purchase confirmation.

2. Click on the title of the course. This will open the course learning window that includes the course and any related documents in PDF format (see below).

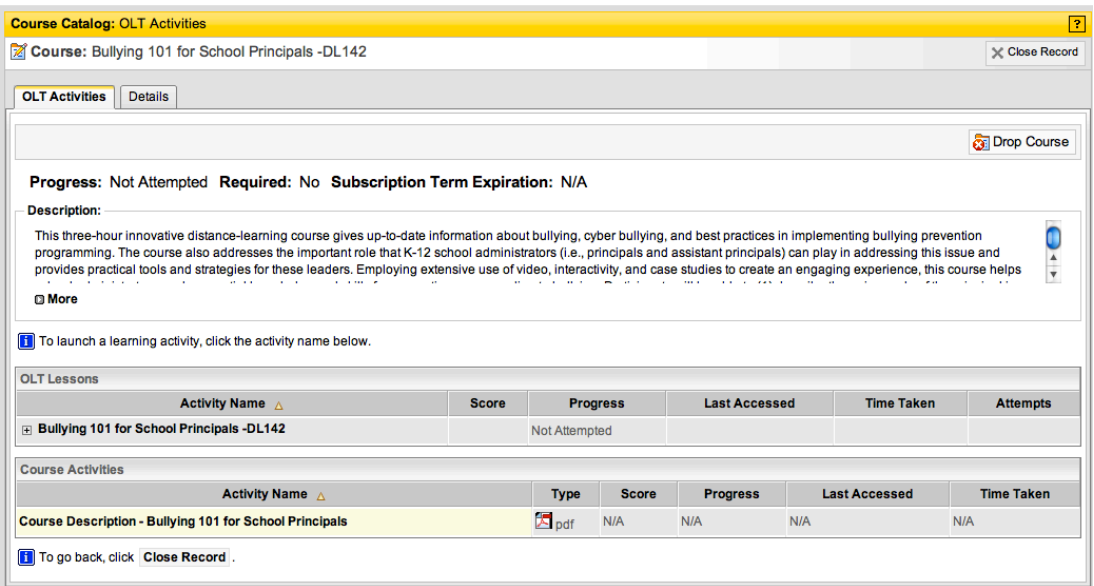

- 3. Click on the course title to begin the course player. Click on a title within the Course Activities column to open any associated PDFs.
- 4. If you need to stop midway through the course, the system will remember where you left off when you return.

**NOTE:** You will have access to the course for one year.

- 5. At the end of the course, you will be asked to take an assessment. If you complete the assessment with 80% accuracy, you will receive a certificate of completion. You can take the course assessment over, if need be.
- 6. This certificate can be e-mailed to **foundation@naesp.org** to receive 3 CEUs/PDUs or you can apply for these credits from participating state principal associations.

## **Logging Back In:**

1. To log back into the system, click on the **Login** icon (see below).

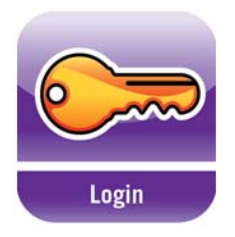

- 2. Enter your Username and Password to have access to your courses.
- 3. Click on the **View Learning and Metrics** icon and select your course again.

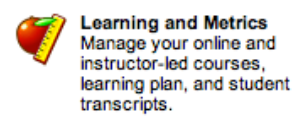

**If you have any technical difficulties, you can contact our dedicated Help Desk (available 24/7) at 1-866-948-6836 or e-mail hazeldenprofessionaled@sumtotalsystems.com**